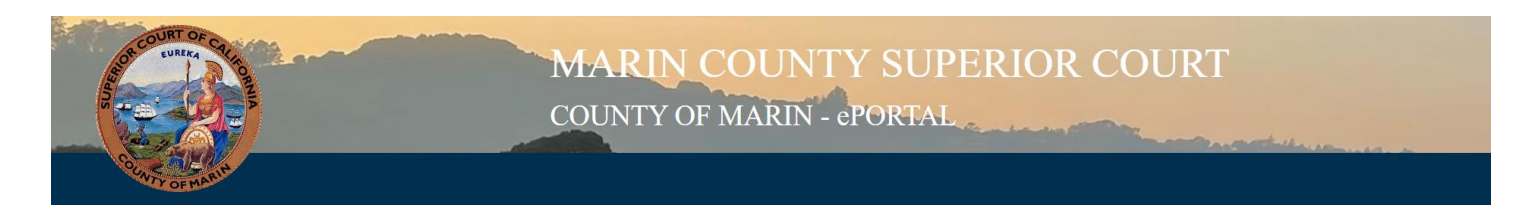

## ePortal – How to Register an Account

- 1. To register an ePortal account, begin by navigating to our ePortal webpage. This can be found by clicking here: [ePortal Registration Page](https://webportal.marin.courts.ca.gov/publicportal/?q=user/register)
- 2. Enter your email in the email fields. Note: if you are an Attorney, this email must match with the email provided to the California State Bar Association website.
- 3. In the Personal Information area please enter the following information:
	- a. First Name
	- b. Last Name
	- c. Phone Number
- 4. Agree to the Terms of Use
- 5. Click "Create New Account"
- 6. A **Welcome** email will be sent to your email's inbox.

Note: If it is not in your inbox please check your "*Spam"* or "*Junk"* inboxes.

- a. You will receive a link that expires in 24 hours.
- b. Click the link.
- 7. You will be renavigated back to ePortal and prompted to reset your password.
	- a. The password must:
		- i. Be at least 6 characters
		- ii. Contain at least one lowercase letter
		- iii. Contain at least one UPPERCASE letter
		- iv. At least one number
		- v. At least one punctuation
- 8. Once your new passwords match click "Save'
- 9. You should see a green message "The changes have been saved."
- 10. You have successfully created an account.